## LIVELOX will be used at this event to provide evaluation input to Orienteering USA (OUSA) to aid them in determining if a national usage license should be purchased.

Livelox is a service that allows you to record and compare your orienteering races with family, friends, and fellow competitors. You can use the mobile app or upload your route from your GPS watch, and see the results in real-time or post-race analysis. It is also possible to upload maps and courses to Livelox as an organizer of orienteering trainings or competitions, which allows spectators to follow the competitors in real-time and participants to analyze their route choices post-race. Recent upgrades to Livelox software have made it very user friendly including the ability for any course designer to easily create an event in Livelox directly from Condes in less than a minute. Another feature leans on the ubiquity of cell phones and allows automatic direct loading of an orienteers track to Livelox, as well as a live tracking feature that adds to spectator participation and runner safety. Please provide your comments and feedback on the use of Livelox from a participant and spectator viewpoint to Craig Shelden (meet director), Matt Smith (QOC evaluator) or Mike Dvorsky (course setter) so that it can be compiled and sent to OUSA.

## **Here are the steps to follow for you to use LIVELOX at the Patuxent River Park event:**

1. Download the app "Livelox Recorder" to your cell phone.

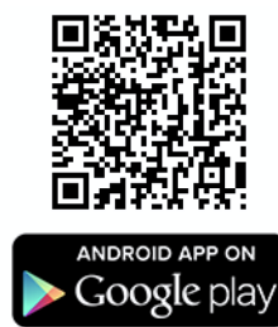

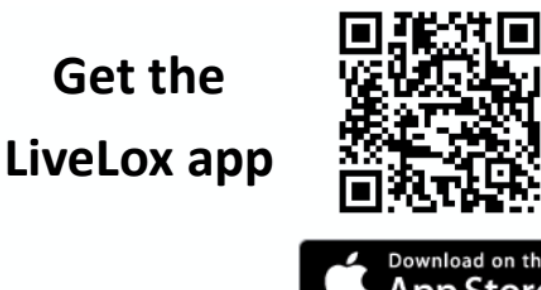

- 2. Accept the user agreement of Livelox
- 3. Create a Livelox account (if you want to, it is NOT required), or Click "continue without logging in".
- 4. If you did NOT create an account, enter your name on the next window.
- 5. Click on "select event"
- 6. If asked, agree to grant precise location privilege to Livelox
- 7. The phone may ask if location access OK, click "While using the app"
- 8. Click on "select event"
- 9. From the list, click on "QOC Patuxent River Park Dec 10 2023"
- 10. Click on "Select Class"
- 11. Click on the course you are going out on
- 12. Click OK
- 13. Just before you put your e-punch into the start, click "start recording" on Livelox.
- 14. Stow your phone in a zippered pocket, in your CamelBak, or other SECURE area where it won't get lost or damaged. Then you can e-punch the start control.
- 15. After you finish your course and e-punch the finish, click on "stop recording" on the Livelox app.
- 16. You can view your track in the Livelox app on your phone, or you can scan this QR code to view your track:

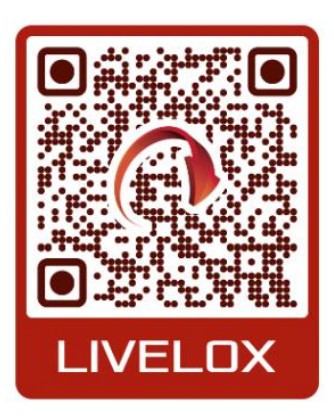